### **FICHE PRATIQUE**

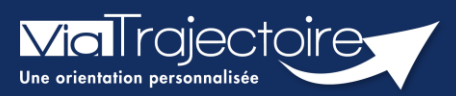

#### **Renseigner une filière**

**Sanitaire** 

« Renseigner une filière » permet de restreindre l'affichage d'une unité pour la rendre visible uniquement à un ou des établissement(s) choisi(s).

**Cette fiche vous détaille la procédure à suivre pour renseigner une « filière » dans votre unité receveuse.**

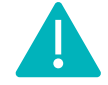

**Le renseignement de la couverture géographique** est accessible aux **profils Référent établissement (SAN) et Référent unité (SAN).**

### 1 Accéder à l'annuaire de l'établissement

▪ Après connexion à l'espace professionnel, rendez-vous dans **l'annuaire de l'établissement**

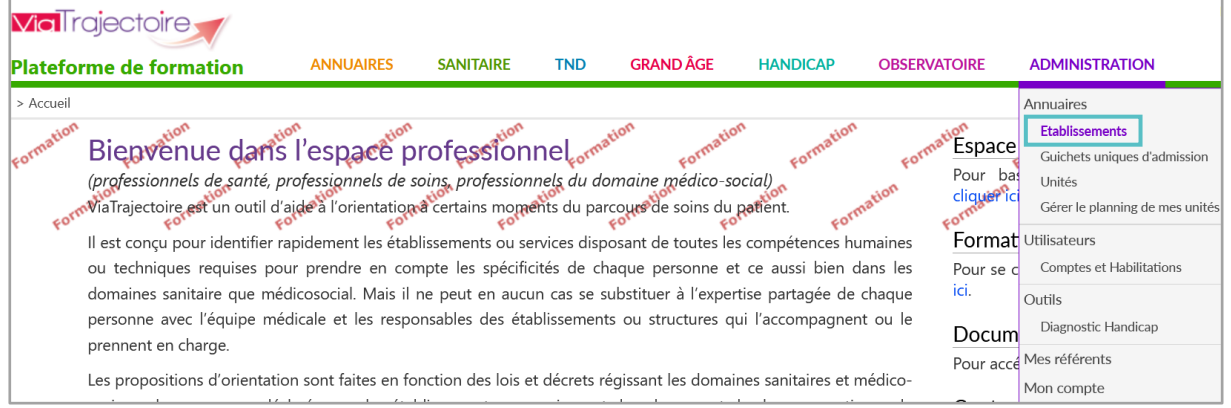

## 2 Rechercher l'établissement concerné

▪ **Recherchez l'établissement** concerné par son nom, son code postal, sa ville ou son numéro FINESS.

Vous pouvez filtrez votre recherche par type d'établissement (sanitaire, grand âge, etc.)

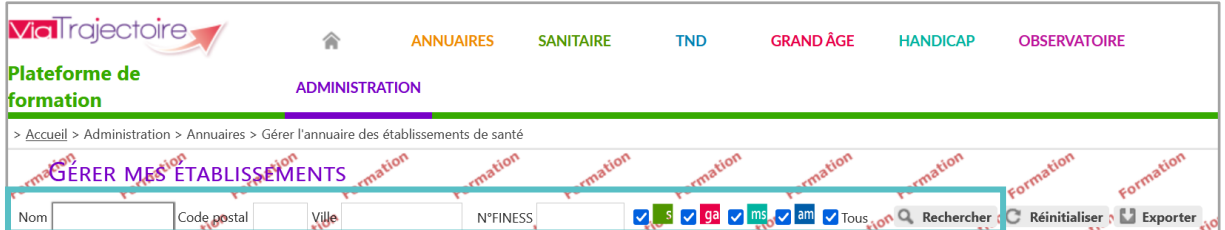

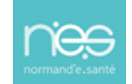

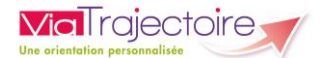

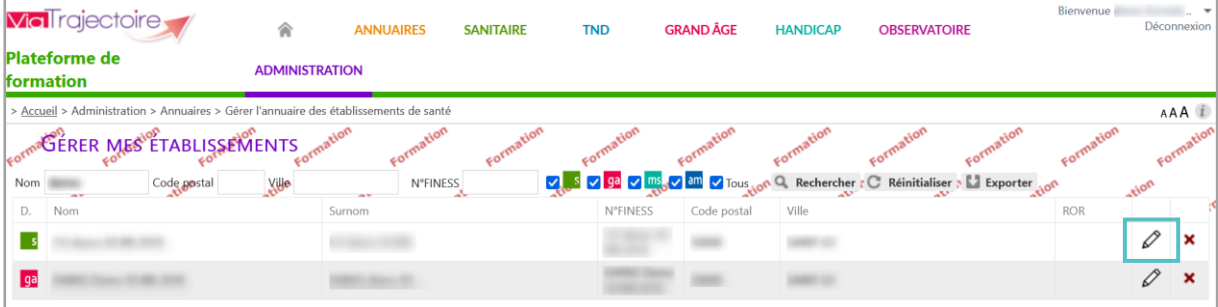

▪ Une fois l'établissement repéré, cliquez sur l'icône **Modifier l'établissement**

# 3. Modifier les données

- Dans la fiche de l'établissement, cliquez sur l'onglet **Unités**
- Cliquez ensuite sur le **lien Modifier** l'unité concerné

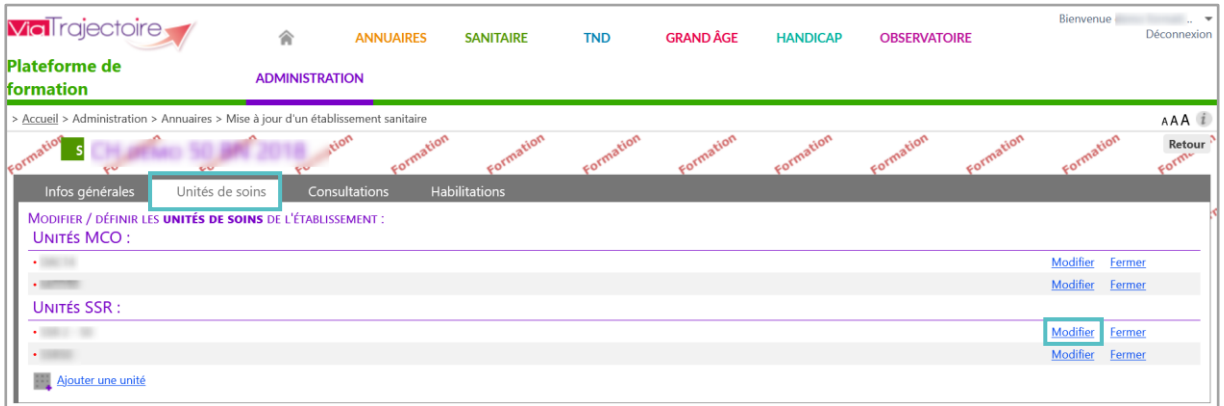

- Dans le nouveau menu, cliquez sur l'onglet **Filière**
- Choisissez le fonctionnement correspondant

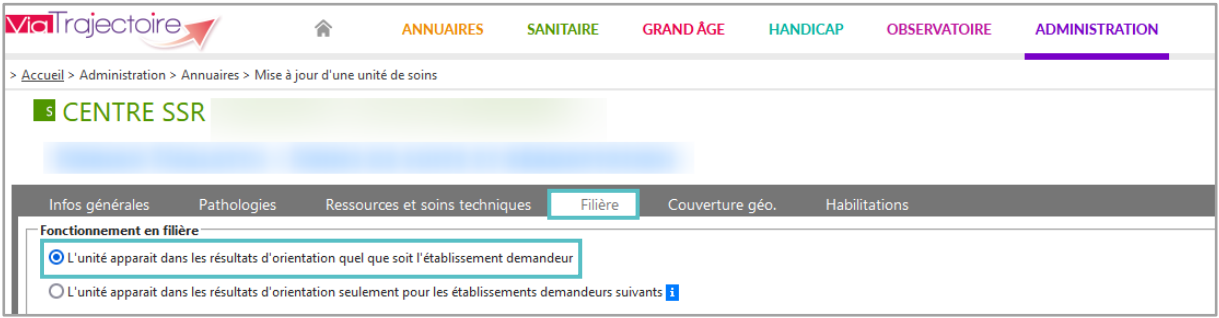

Dans le cas où l'unité doit apparaitre seulement pour certains établissements :

- Faites une recherche de l'établissement choisi en complétant le champ **Nom, code postal ou ville** et cliquer sur la loupe
- **Ajoutez** l'établissement choisi à la liste des établissements demandeurs

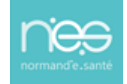

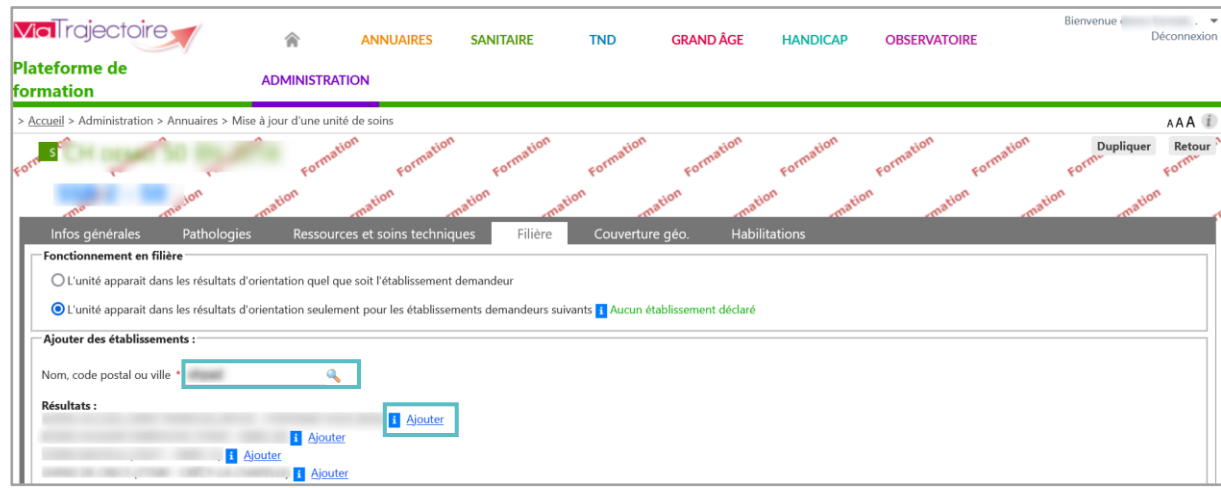

Les établissements sélectionnés apparaissent alors en bleu avec la possibilité de les retirer

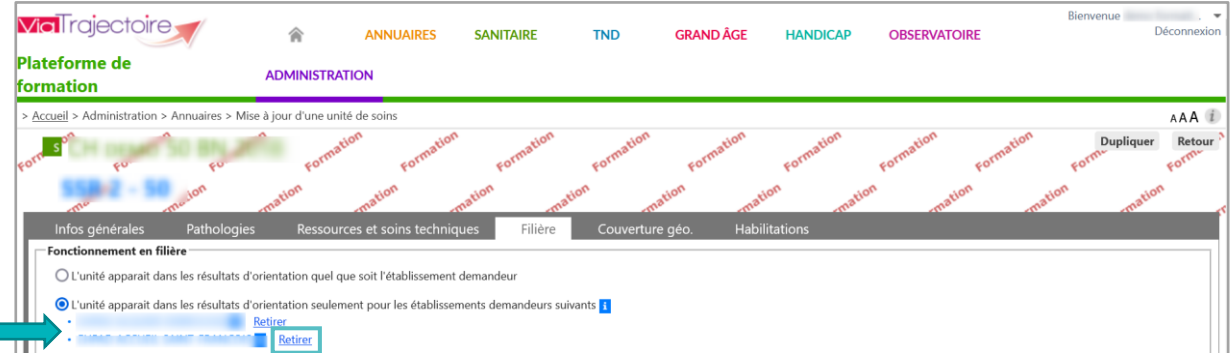

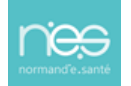

**ViaTrajectoire**